# Scam<sup>\*</sup>

Comment déclarer \*vos podcasts natifs en 7 étapes

# **Étape 1**

# **Accès à la déclaration en ligne (1/2)**

#### **Connectez-vous**

Effectuez vos déclarations sur votre Espace membre sécurisé et personnalisé via : [https://auteur.scam.fr/ui/espace](https://auteur.scam.fr/ui/espace-membre/connexion)[membre/connexion](https://auteur.scam.fr/ui/espace-membre/connexion)

Votre identifiant est votre numéro Scam.

Si vous n'avez pas de compte, cliquez sur « Adhérer à la Scam » puis effectuez votre première déclaration.

#### **Accédez au formulaire de déclaration en ligne**

Cliquez sur la rubrique **Déclarer une œuvre** située en haut à droit de l'écran

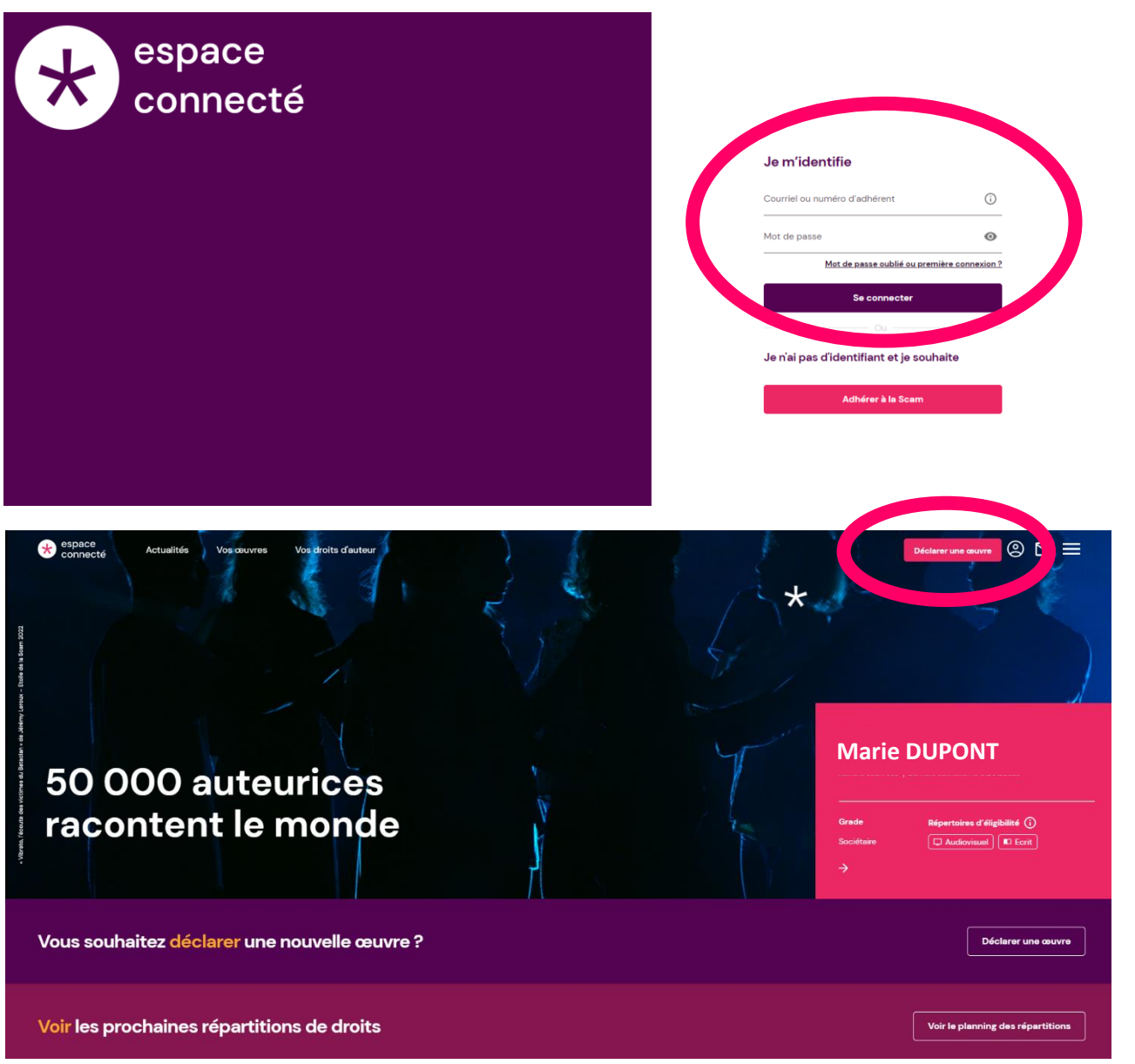

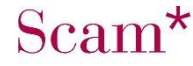

#### **Étape 1 Accès à la déclaration en ligne (2/2)**

#### Bienvenue dans la déclaration en ligne d'une œuvre

La Scam vous invite à consulter les règles de répartition et le document Adhésion et déclaration

 $\overline{2}$ 

Nous vous recommandons d'utiliser une adresse courriel personnelle ; la signature numérique pouvant être bloquée par les paramètres de sécurité d'entreprise.

#### Quel est le répertoire de votre œuvre ?

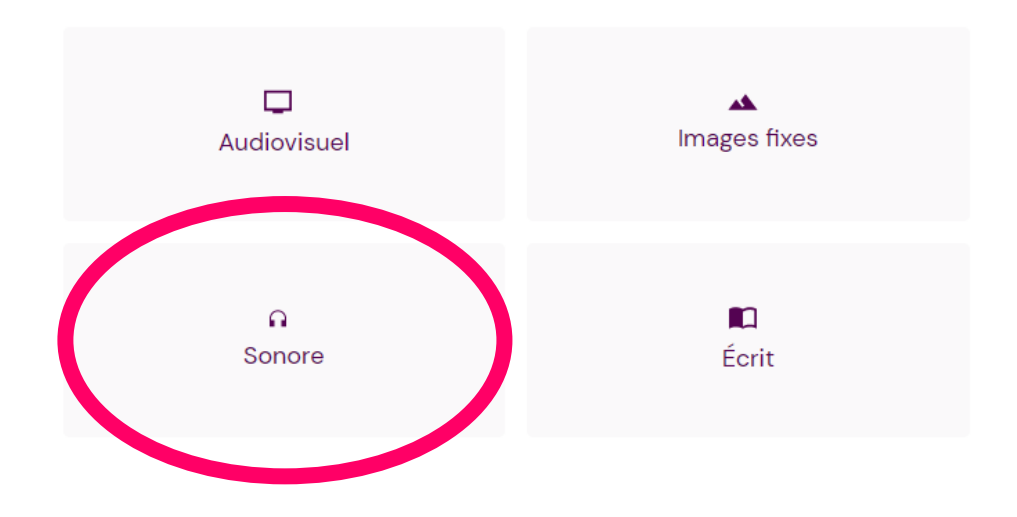

#### **Répertoire d'œuvres**

Sélectionnez le répertoire **Sonore**. Puis choisissez œuvre sonore (radio, podcast…) et cliquez sur « Commencer » en bas à droite de l'écran.

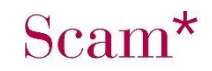

# **Étape 2 Nature de votre œuvre à déclarer (1/2)**

#### **Le type d' œuvres**

Sélectionnez **« Une œuvre podcast natif »** Pour déclarer les œuvres spécifiquement créées pour une diffusion numérique

La déclaration d**'« Une œuvre radio »** concerne les œuvres préalablement diffusées en radio.

#### 1 | L'œuvre

Tous les champs du formulaire sont obligatoires sauf ceux indiqués comme facultatifs

#### JE SOUHAITE DÉCLARER

○ Œuvre radio

◯ Œuvre podcast natif

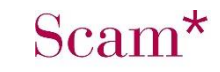

# **Étape 2 Nature de votre œuvre à déclarer (2/2)**

#### **Sélectionnez le type de déclaration**

**CAS 1. Une œuvre unitaire** Si vous avez une seule œuvre

#### **CAS 2. Une œuvre dans une série podcast**

Choisissez cette option pour déclarer plusieurs épisodes à la fois

### 1 | L'œuvre Tous les champs du formulaire sont obligatoires sauf ceux indiqués comme facultatifs JE SOUHAITE DÉCLARER ○ Œuvre radio **Euvre podcast natif INFORMATIONS GÉNÉRALES** Choisir dans la liste Type de déclaration  $\checkmark$ Une œuvre unitaire Une œuvre dans une série podcast

## $Scam^*$

## **Étape 3 Informations générales de l'œuvre**

Titre de l'œuvre = titre de l'épisode

Titre de la série de podcast = titre du podcast

*NB. Si vous déclarez une œuvre unitaire, le champ « Titre de la série de podcast » sera masqué.*

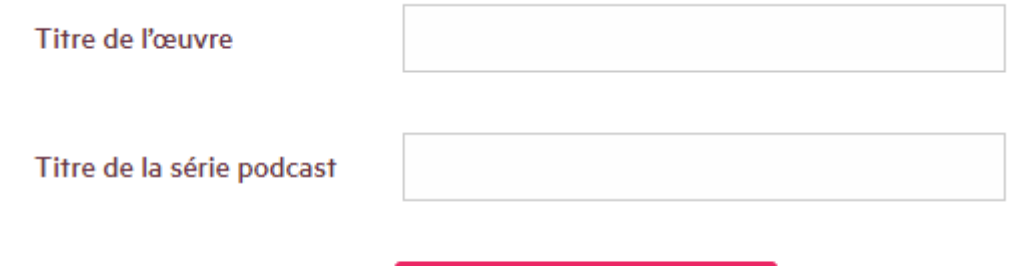

**Enregistrer et continuer** 

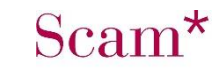

# **Étape 4 Les diffusions**

Cette étape consiste à lister les différentes diffusions **d'une même œuvre**. Cliquez sur **ajouter une diffusion pour indiquer** les informations d'exploitation de la première œuvre

- Le type de diffusion **Internet** est automatiquement choisi puisqu'il s'agit d'une œuvre podcast natif.
- Dans la première diffusion vous pouvez ajouter toutes les plateformes sur lesquelles sont diffusées l'œuvre.
- Si une plateforme n'est pas répertoriée, vous pouvez l'ajouter en cliquant sur le **+ et –** situés à côté des plateformes. Des numéros apparaîtront au fur et à mesure de l'ajout de plateformes (jusqu'à 5).
- Inscrivez la date de mise en ligne puis la durée de l'œuvre. **Attention : il ne faut pas agréger la durée d'une série de podcasts en une seule déclaration.**

**NB :** Pour déclarer une même œuvre diffusée une autre fois ou dont la durée a été modifiée, cliquez sur « ajouter une diffusion » et complétez avec les informations correspondantes.

## **DIFFUSION 1** Type de diffusion Internet Plateforme(s) Choisir dans la liste internet 龠 Date de mise en ligne Durée de l'œuvre mise en Min Sec ligne Aiouter une diffusion ╇ **Enregistrer et continuer**

# **Étape 5 Les thématiques**

**1.** Les thématiques de l'œuvre pour les podcasts sont à titre indicatif seulement.

**2.** Vous pouvez sélectionner 1 à 3 thématiques. Une fois qu'elles sont cochées, cliquez sur « Enregistrer et continuer »

#### 3 | Thématiques

#### **INFORMATIONS GÉNÉRALES**

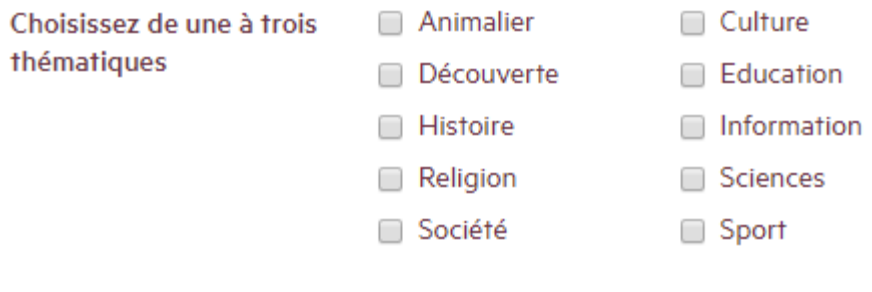

**Enregistrer et continuer** 

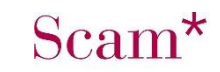

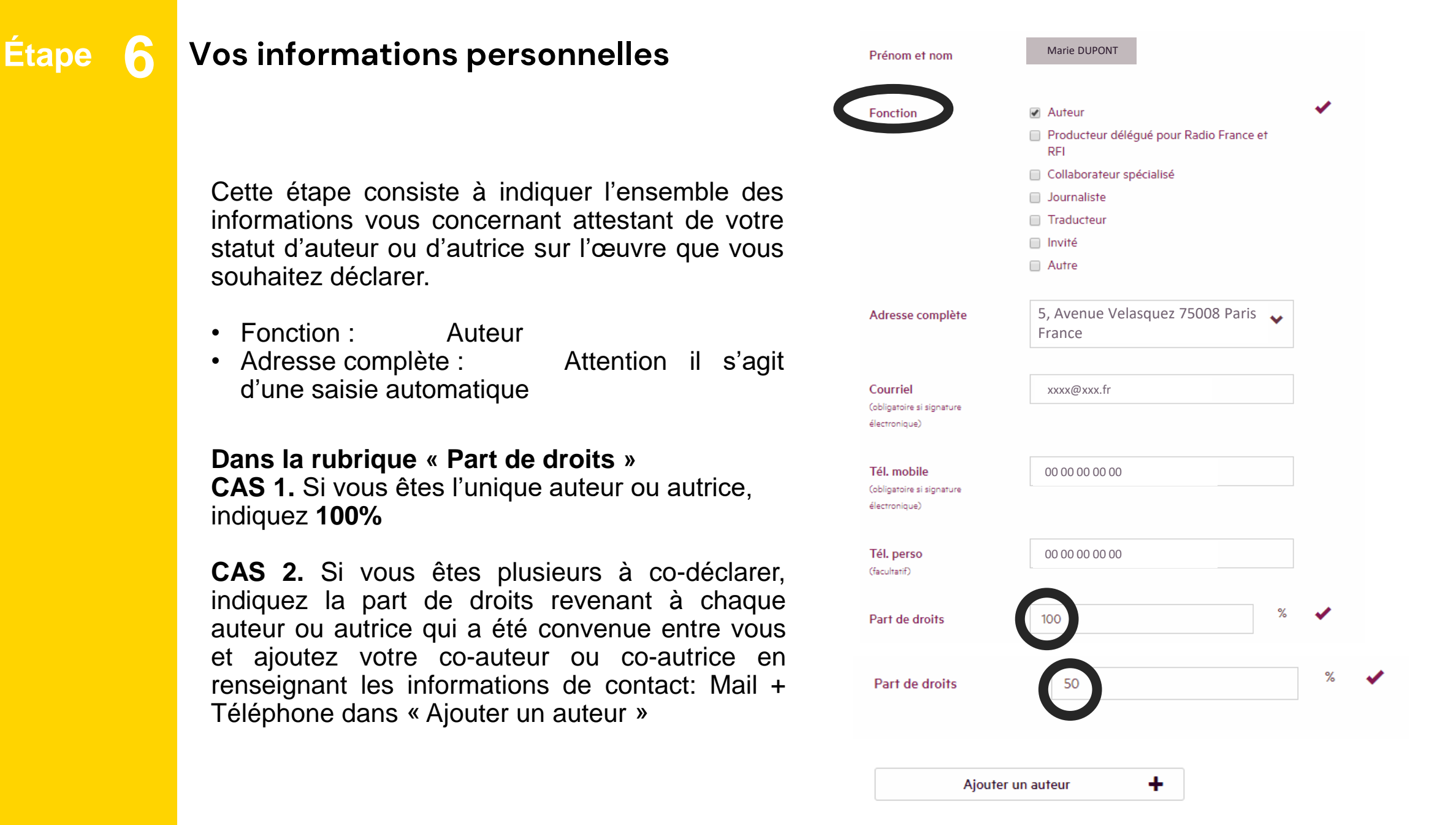

## **Étape 6 Validation de vos données**

#### **Le mode de transmission de la déclaration**

Privilégiez la voie électronique pour un traitement plus rapide de vos déclarations.

Si cette déclaration est la première de votre série, vous pouvez ajouter le contrat ou l'attestation qui vous lie à votre studio spécifiant que vous êtes l'auteur ou l'autrice de cette œuvre.

Si vous n'avez pas de contrat, **veuillez ne pas en tenir compte.**

**Nous reviendrons vers vous en cas de besoin.**

#### RAPPEL DES PIÈCES À JOINDRE

Document(s) à joindre à votre déclaration :

- la copie complète et signée du contrat avec le(s) producteur(s) relatif à l'œuvre déclarée à l'exception des journalistes permanents de France Télévisions sauf si l'œuvre n'a pas été réalisée dans le cadre du contrat avec France Télévisions

- Le cas échéants, la liste des inserts présents dans chacune de vos oeuvres Note : Un insert est une archive ou autre oeuvre préexistante utilisée dans l'œuvre que vous déclarez

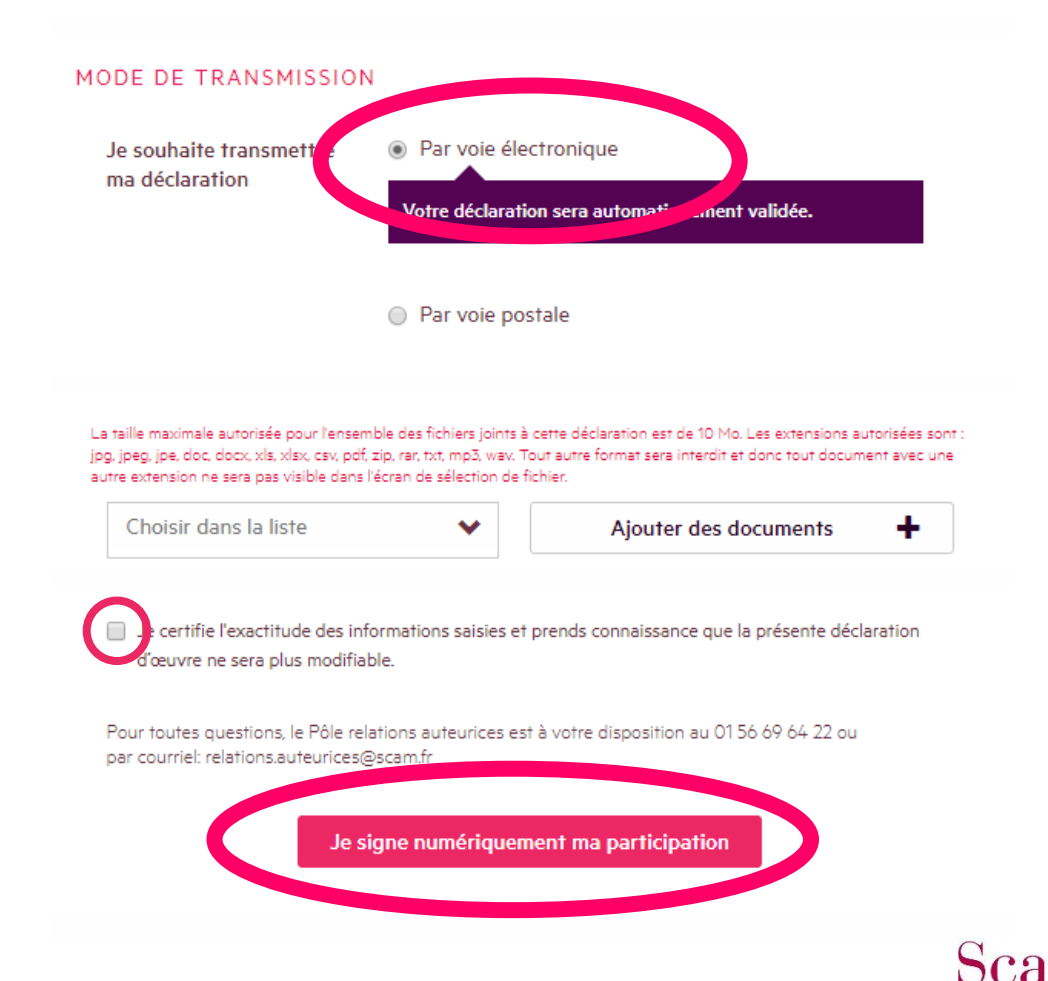

# **Étape 7 Déclarer plusieurs épisodes d'un même podcast natif (1/2)**

Lorsque vous signez votre déclaration, l'espace connecté vous renvoie automatiquement à la liste de vos œuvres déclarées. Si votre déclaration n'a pas été correctement finalisée, son statut apparaîtra grisé. Vous avez la possibilité de la finaliser en cliquant **Action** puis **Reprendre la déclaration.**

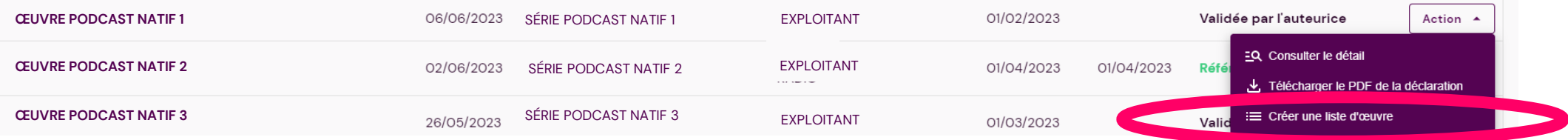

**Pour déclarer plusieurs épisodes d'un même podcast natif**  Dans la colonne **Action**, cliquez sur **Créer une liste d'œuvre**.

**Attention :** il doit s'agir de la même série de podcast et des mêmes auteurs ou autrices **ayant les mêmes parts de droits**. Dans le cas contraire, il faudra créer une nouvelle déclaration.

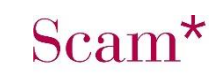

# **Étape 7 Déclarer plusieurs épisodes d'un même podcast natif (2/2)**

La déclaration reprend alors les informations principales de la déclaration de référence.

Pour chaque œuvre (comprenez ici chaque épisode), inscrivez son titre, la date de mise en ligne et la durée de l'œuvre. Cliquez sur « Ajouter une œuvre » autant de fois que nécessaire.

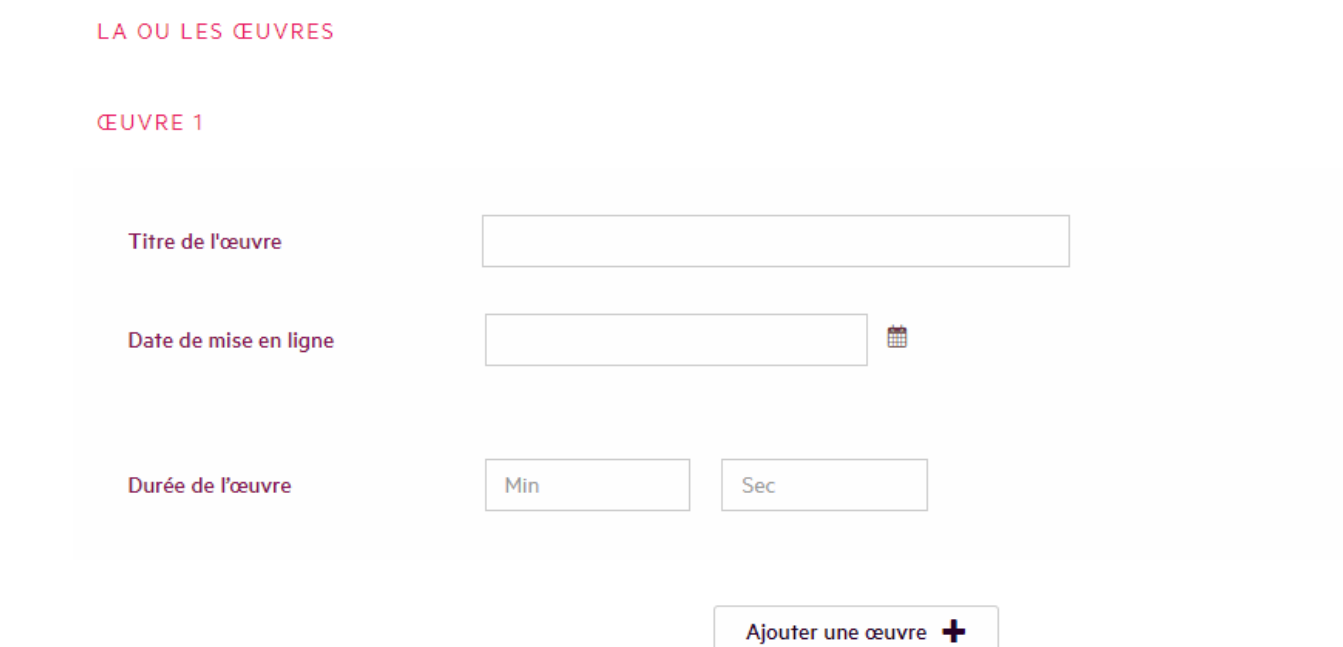

Suivez ensuite le même déroulé que pour une déclaration classique puis cliquez sur « Valider ma liste ». **C'est terminé !**